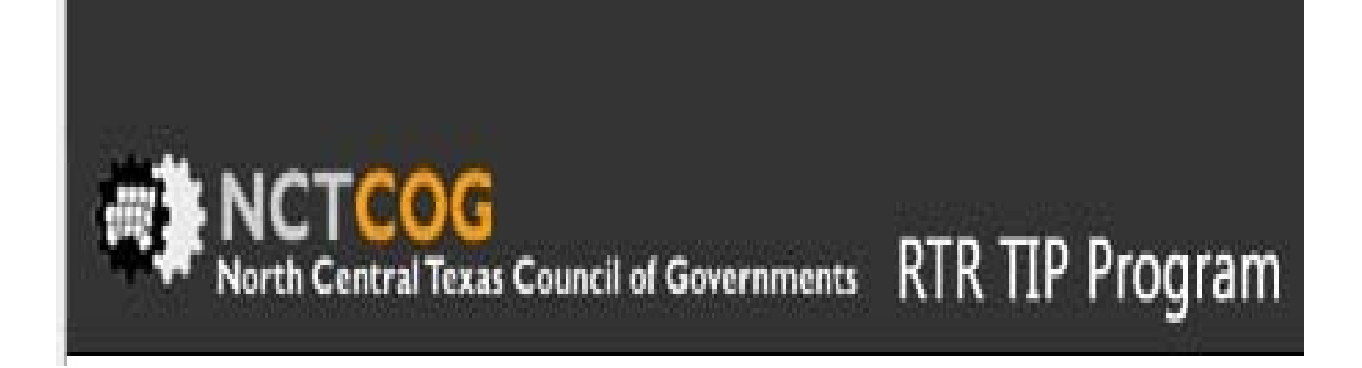

# **Invoice View, Entry & Edit Profile View & Edit**

### **Log In Page: Enter Log In Name and Password, click "Sign-In"**

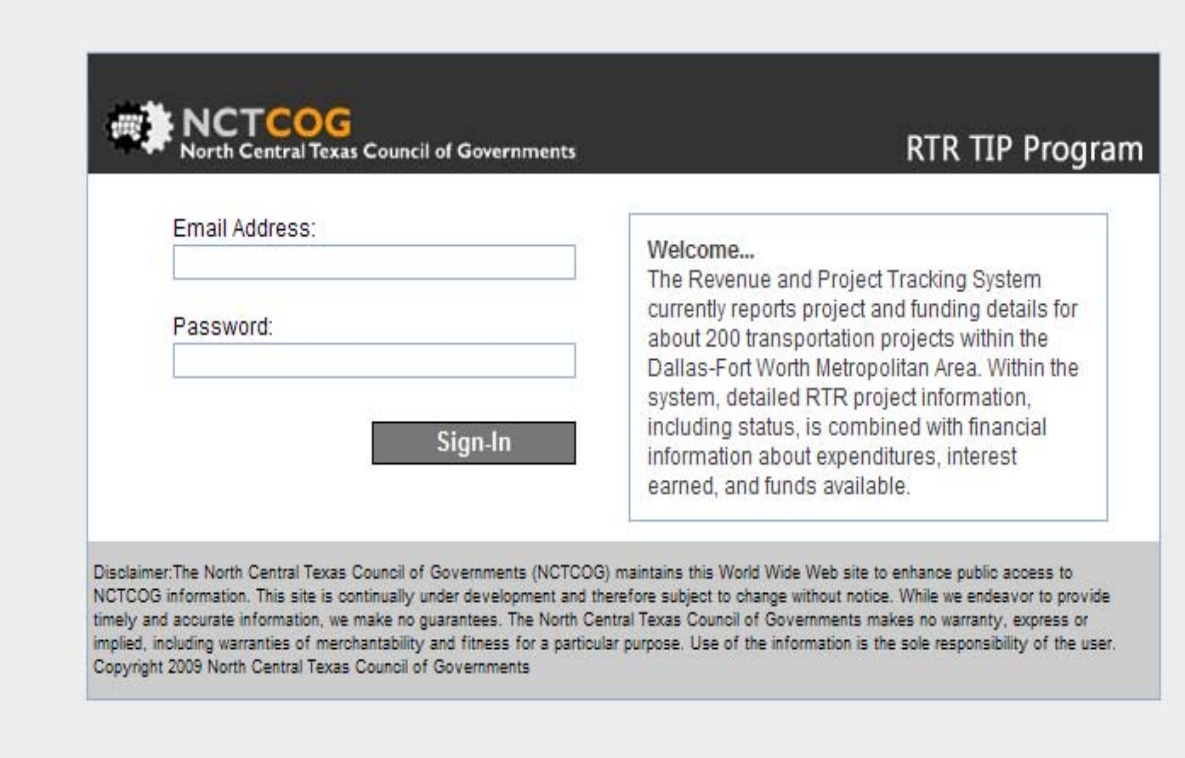

# **Home Screen: Choose either Agreements, Invoicing, or My Profile**

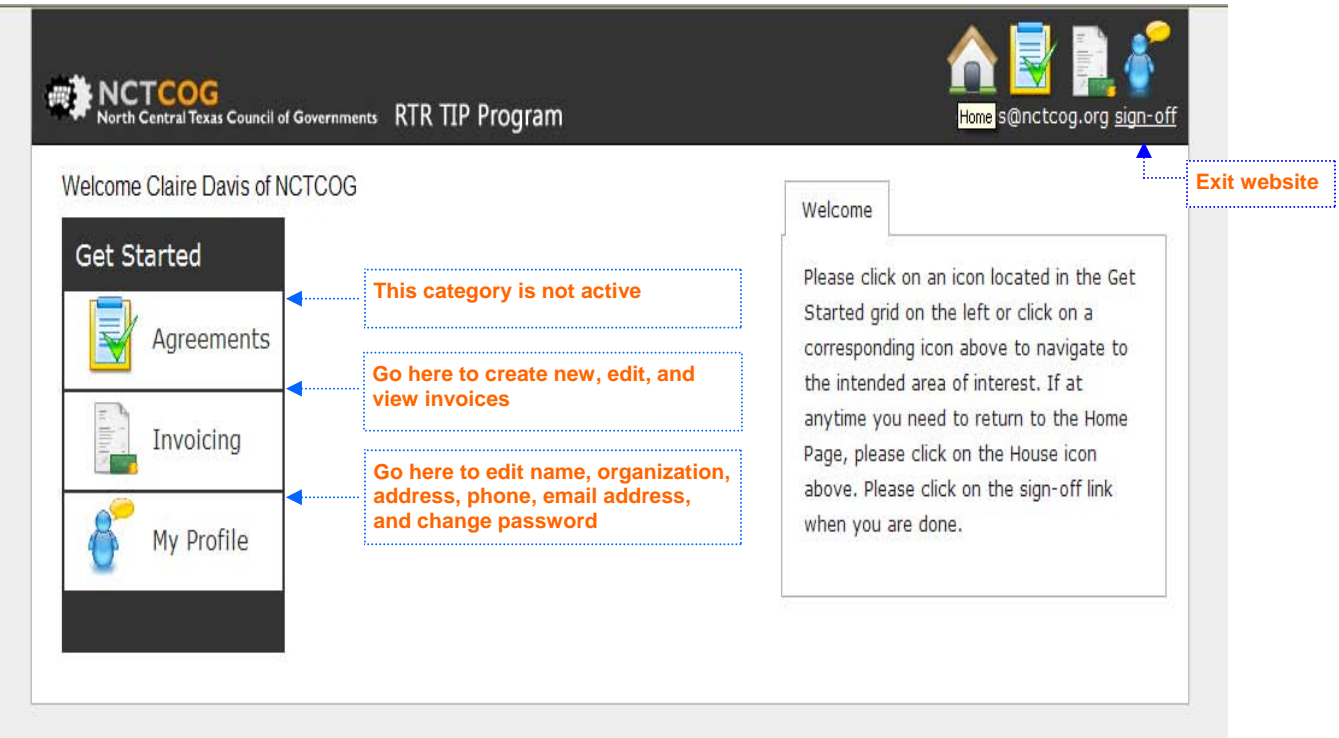

#### **Edit/View Invoices:**

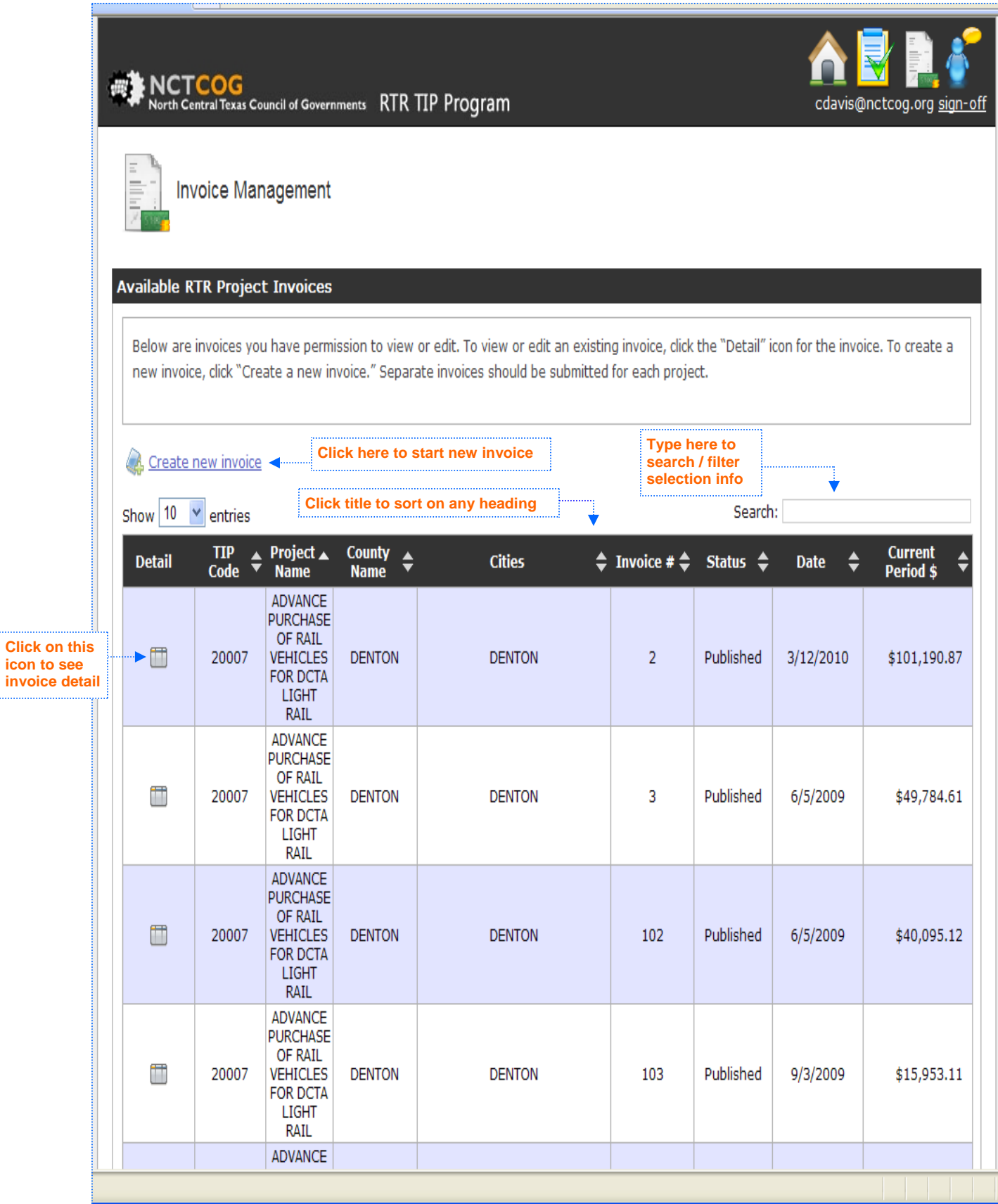

#### **Enter New Invoices:**

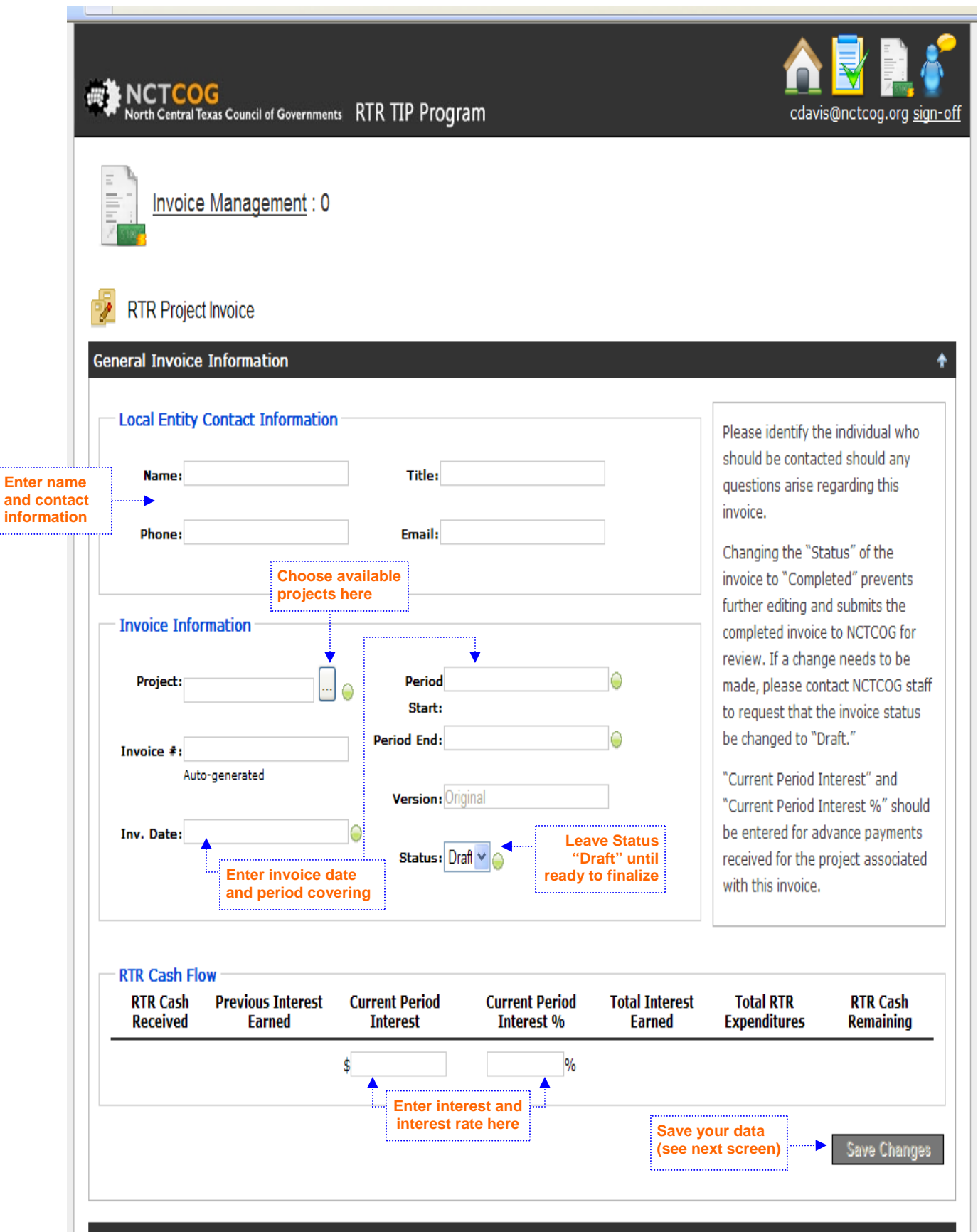

#### **Enter Invoice Funding/Expenditure Information:**

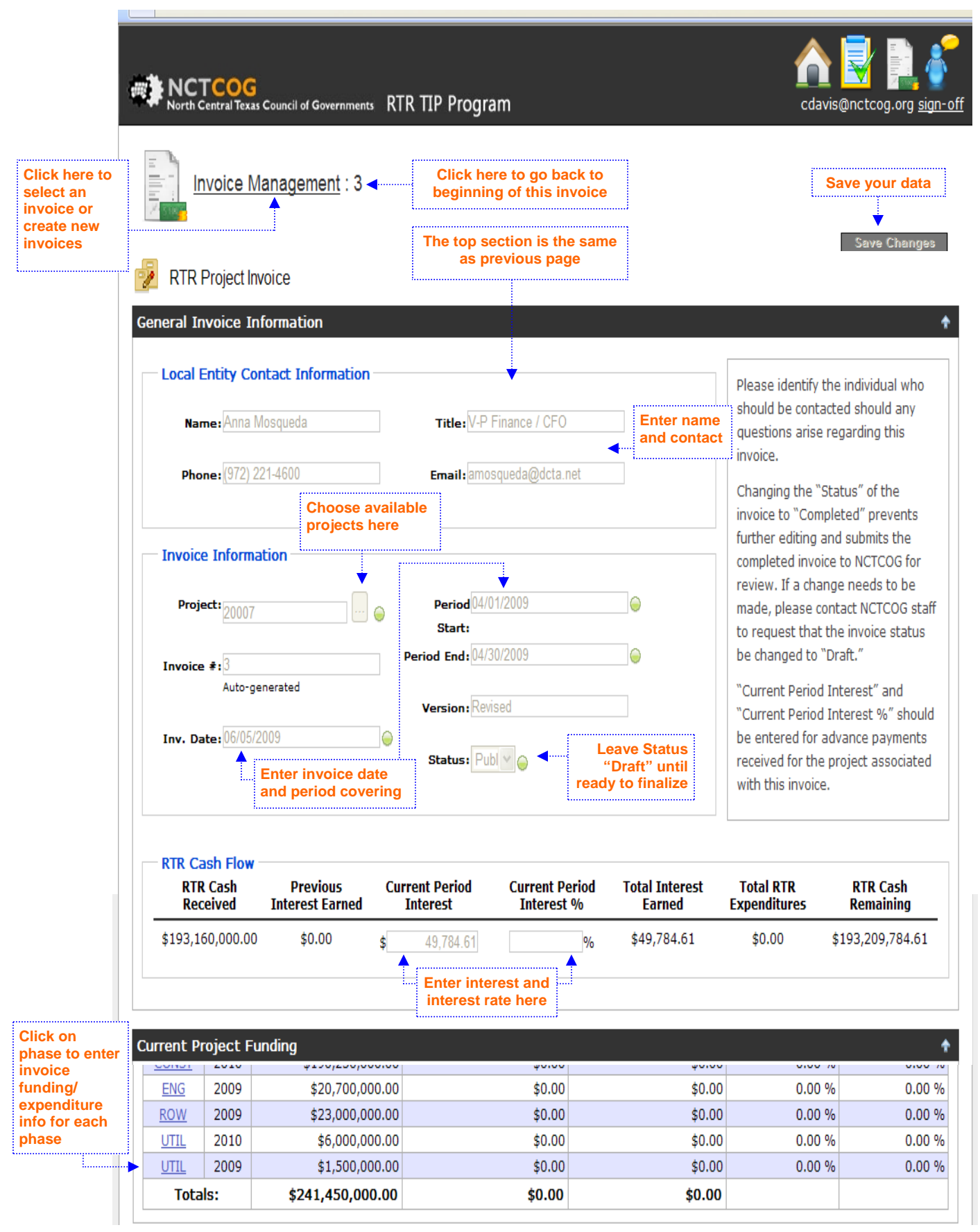

**Enter Individual Invoicing Detail (see next page):**

#### **Enter RTR and Local Payments for each Phase:**

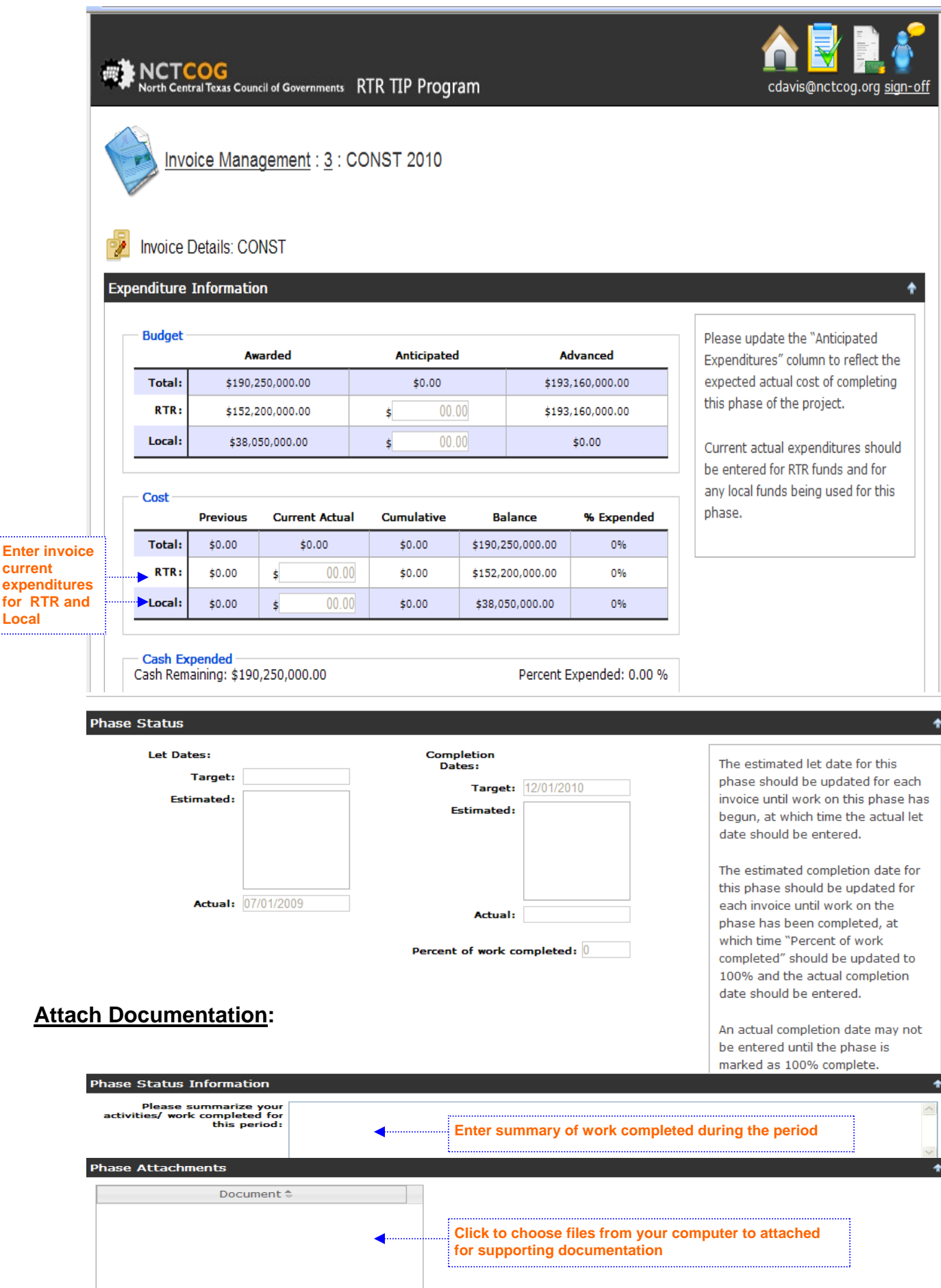

## **My Profile Screen:**

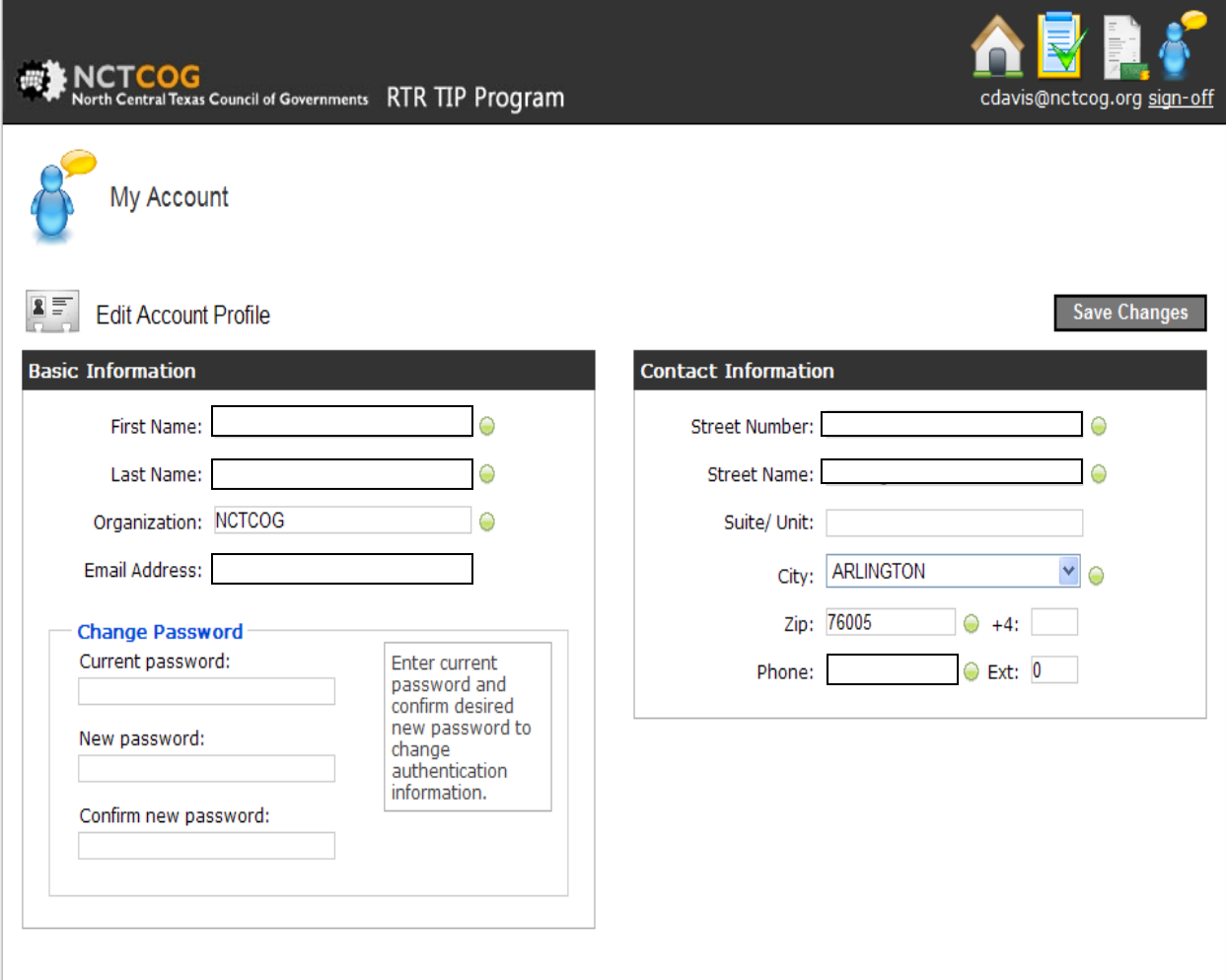